This guide is meant to support **Authorized Inspectors who are also Facility Owners** who want the convenience of accessing services using a single login credential and avoid the need to log in and out with both.

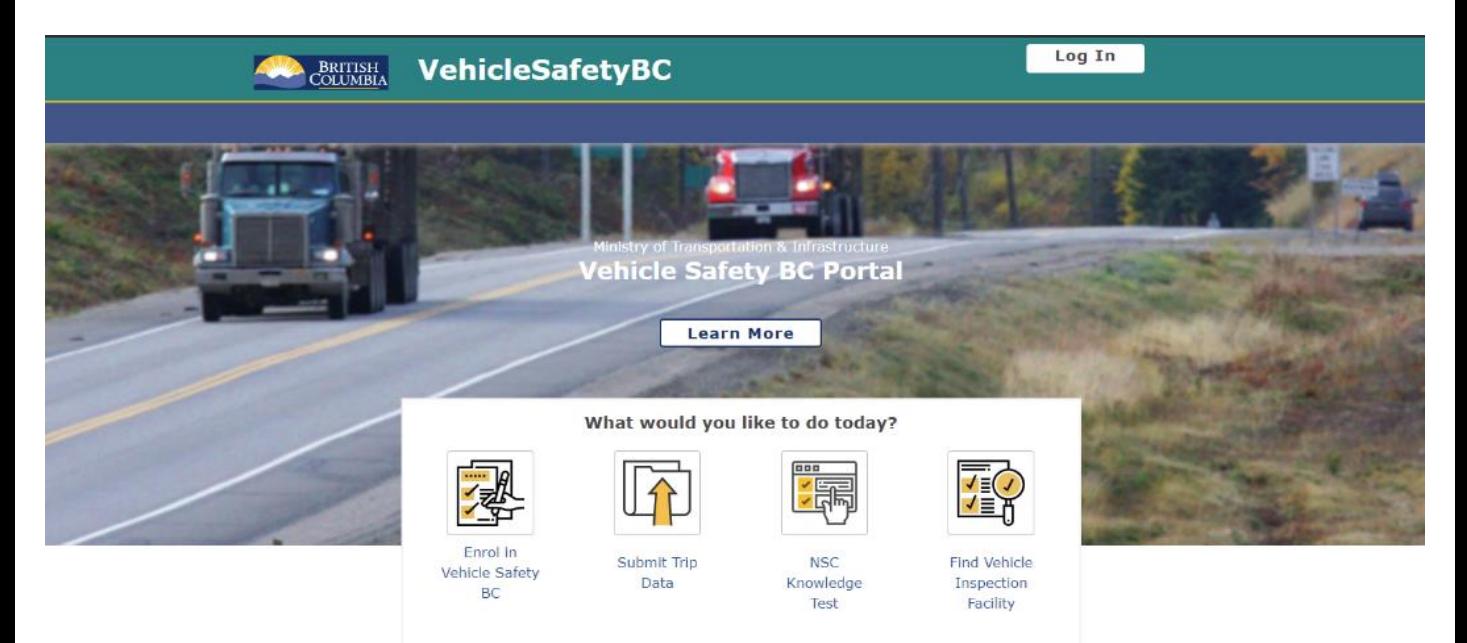

Before getting started please make sure you have already:

- 1. Enrolled in the Portal (**[https://vehiclesafetybc.gov.bc.ca/\)](https://vehiclesafetybc.gov.bc.ca/)** using either the BC Services Card App or Personal BCeID (used to verify your inspections currently)
- 2. Registered as an Authorized Inspector on the Portal

## **System Requirements**

We highly recommend the use of a modern browser (other than Microsoft Internet [Explorer\) when using the Vehicle Safety BC Portal including Google Chrome or Mozilla](https://www.mozilla.org/en-CA/firefox/new/) Firefox. Please use a recommended browser moving forward preferably without any browser extensions which can be a source of malware or unwanted behavior.

We also recommend that your computer/laptop/desktop OS and browser software is up to date, and to perform regular scans with anti-malware software to prevent any potential unwanted behavior by malware.

### **Step 1**

First, you will need to log in to the [Portal](https://vehiclesafetybc.gov.bc.ca/) as an Authorized Inspector using your **Personal BCeID** or **BC Services Card App**.

At the landing page, click on **My Services** → **Applications** → **Link Business BCeID**

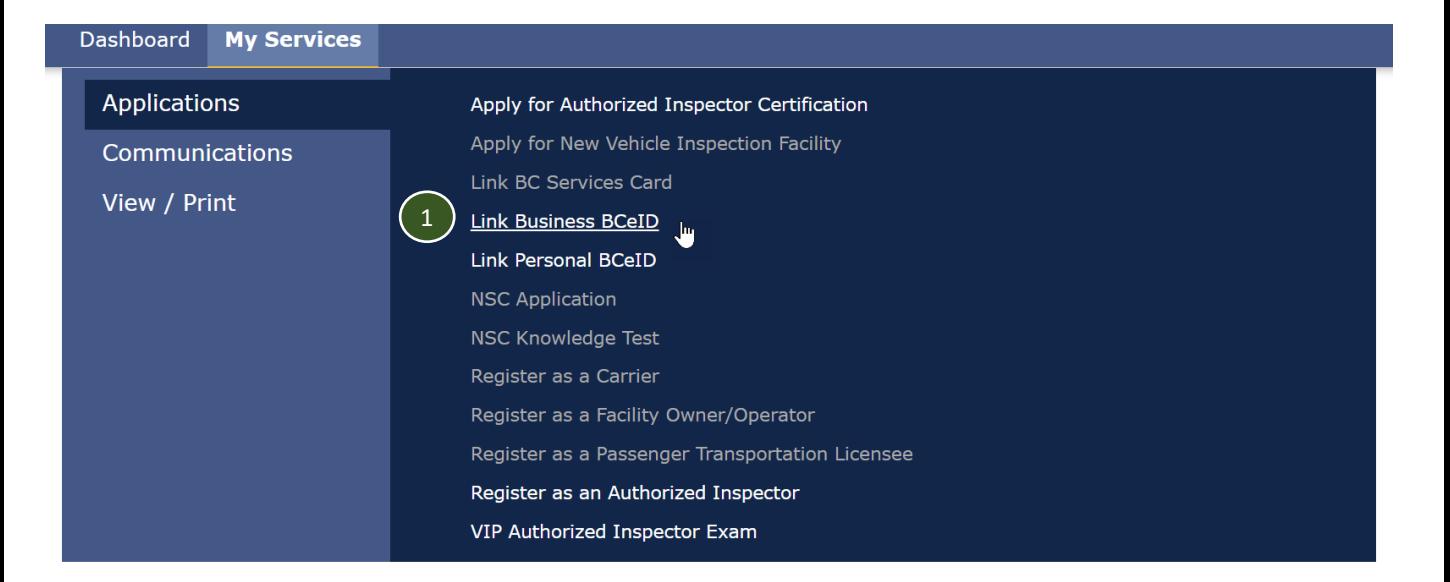

#### **My Services**

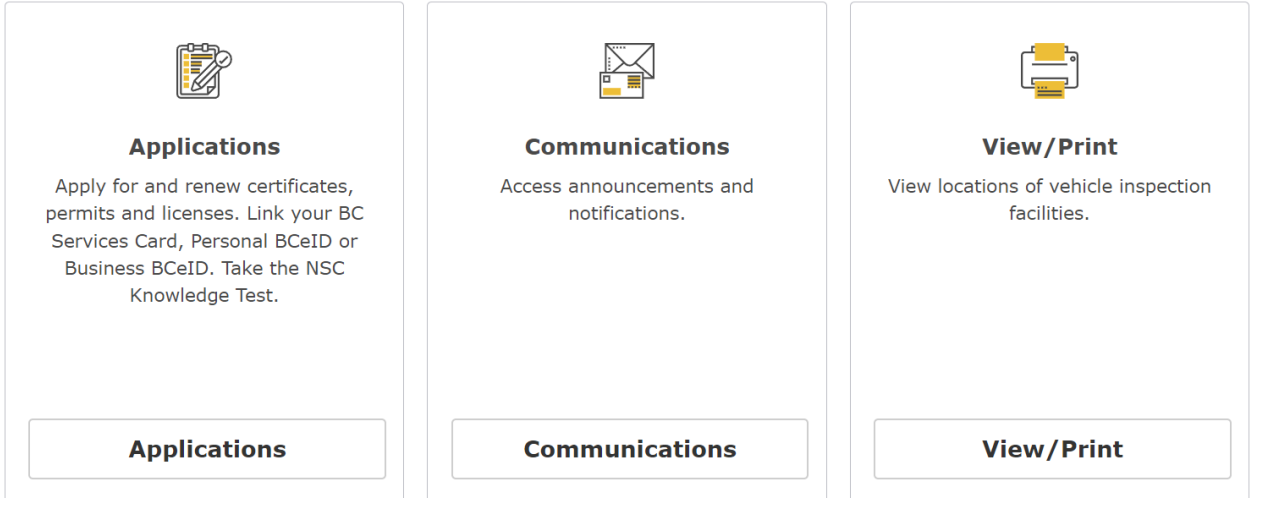

#### **Step 2**

#### Please copy or write down your One-Time Link Code as it will be required later.

#### Click **Proceed**

**Dashboard My Services** 

# **Link BCeID Account**

By linking your Business BCeID to your current BC Services Card VehicleSafetyBC Portal profile, you will be able to log in using either account, and access relevant Portal services according to your registered Portal role(s).

One-time Link Code: B9B4DD5B3C

#### Please copy this code

#### **Important!**

Note down the above Link Code. You have up to 30 minutes to complete this process.

After logging out of the Portal and logging in using your Business BCeID you wish to link, respond Yes to the question about having previously enrolled and provide this code.

If you enter the code correctly within the next 30 minutes, you will be able to log into the portal with your Business BCeID.

If you do not enter the code correctly within 30 minutes, return to this screen to receive a new code.

When you are ready to proceed, click the Proceed button.

**Cancel** 

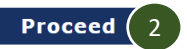

#### **Step 3**

Log out of the Vehicle Safety BC Portal by clicking on the drop-down arrow and Logout in the top right corner of your screen.

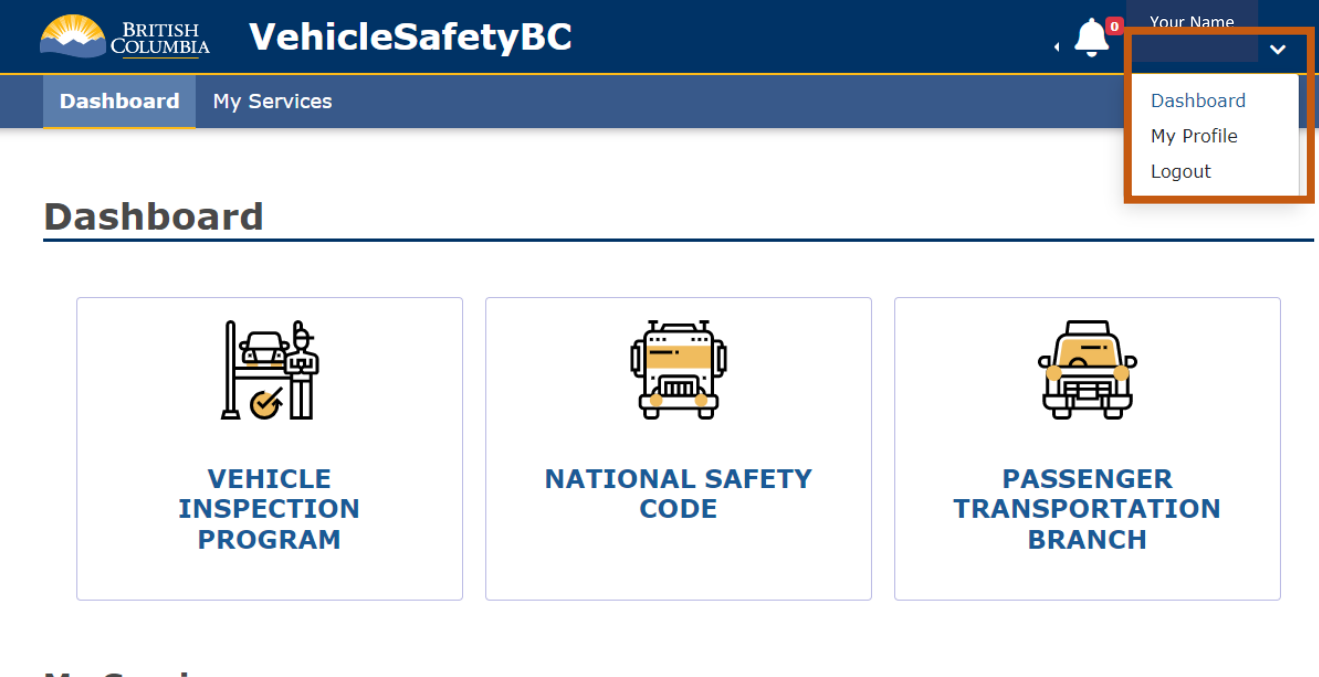

#### **My Services**

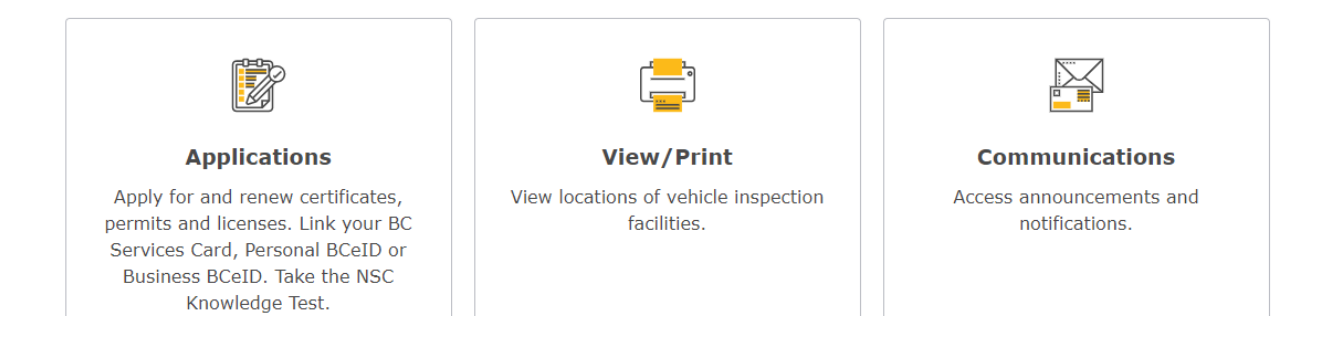

# **Step 4**

Log in with your **Business BCeID** and click **Continue**

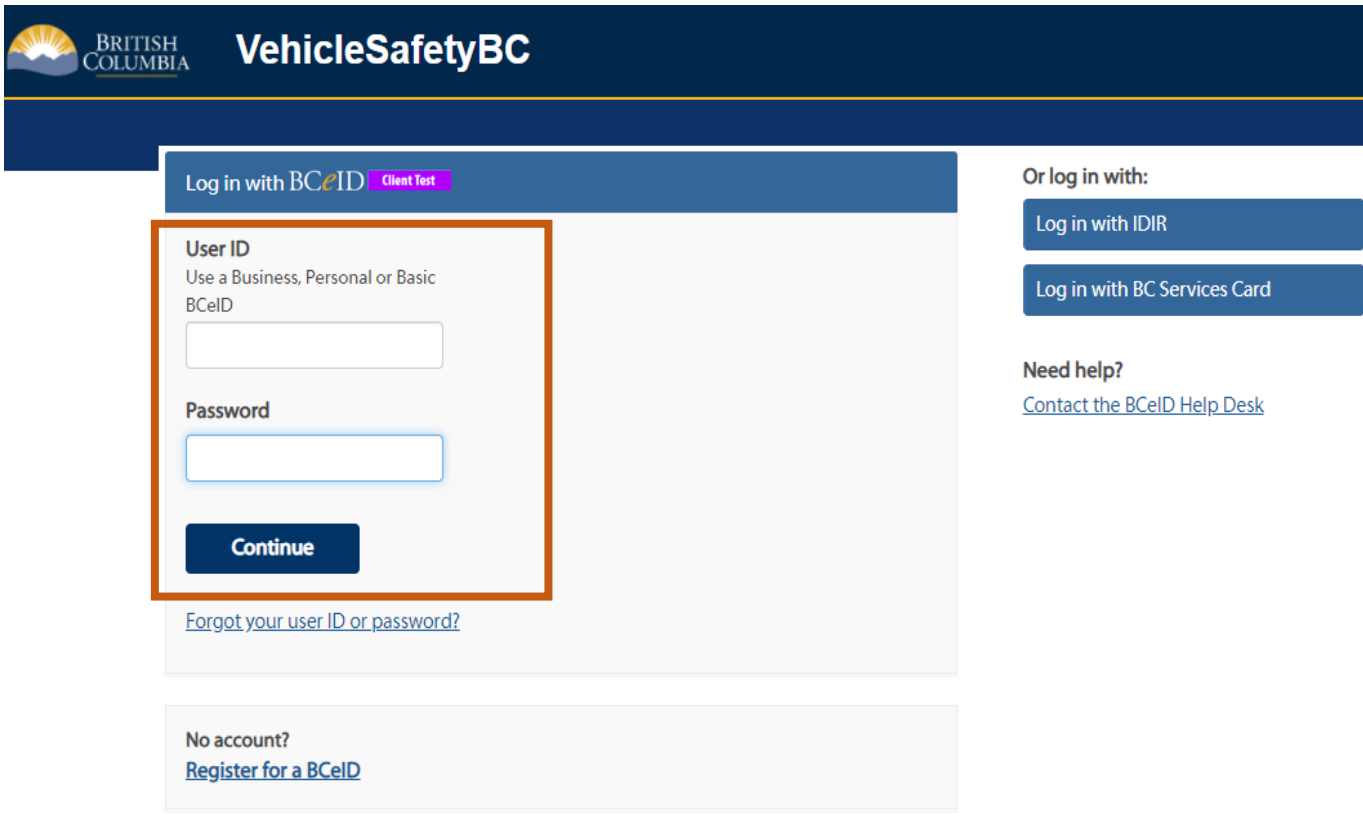

#### **Step 5**

The Portal will ask if you have already enrolled in the portal using your Business BCeID. Click **Yes** and enter your **Link Code** and click **Submit**

**Dashboard** 

# **Portal Enrolment**

This portal is for individuals that are or who wish to be certified under the Motor Vehicle Act Regulations. Please answer the following question to begin the enrolment process.

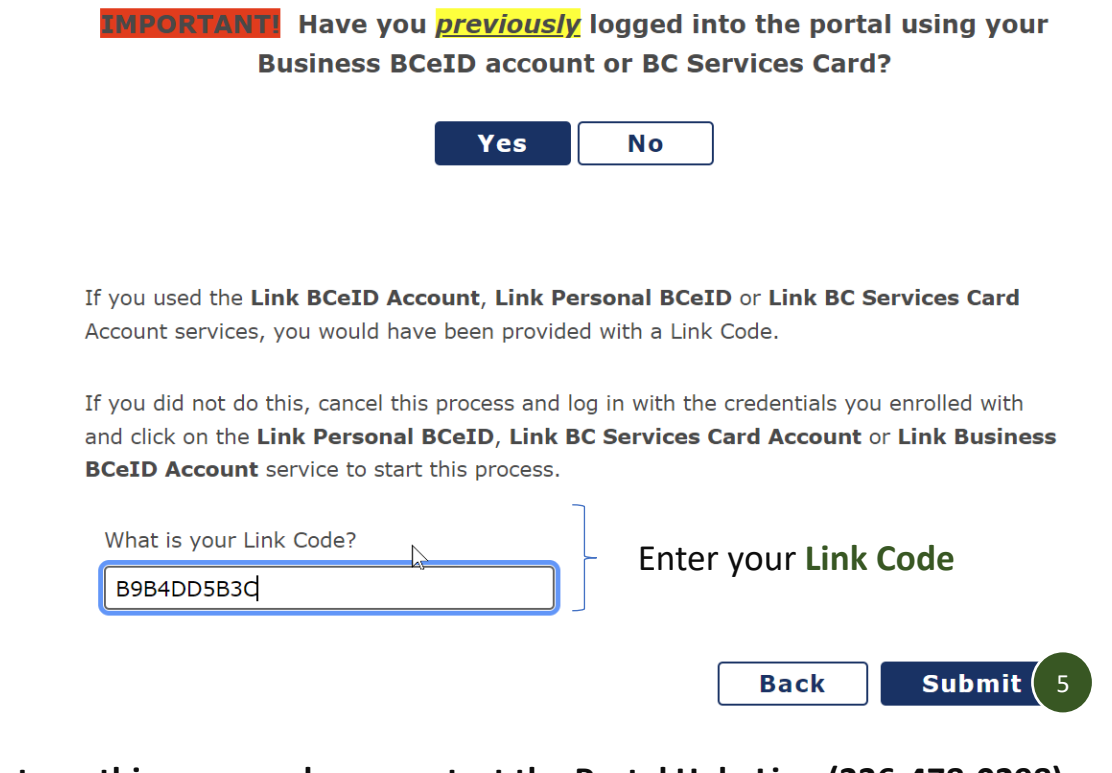

# **If you do not see this screen, please contact the Portal Help Line (236-478-0298) and [Email us a](mailto:tran.cvsevipportalaccess@gov.bc.ca?subject=Link%20Code%20Problem)nd include your Business BCeID Username**

### **Step 6**

As a last step, you need you to register as a **Facility Owner / Operator**.

Please click on **My Services** → **Applications** → **Register as Facility Owner / Operator**

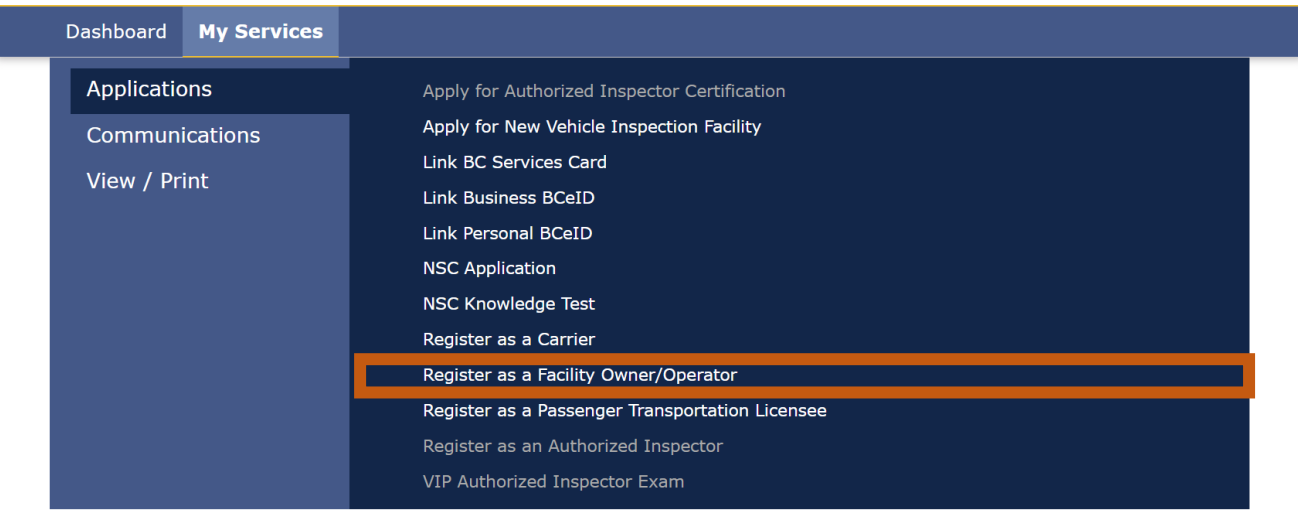

#### **My Services**

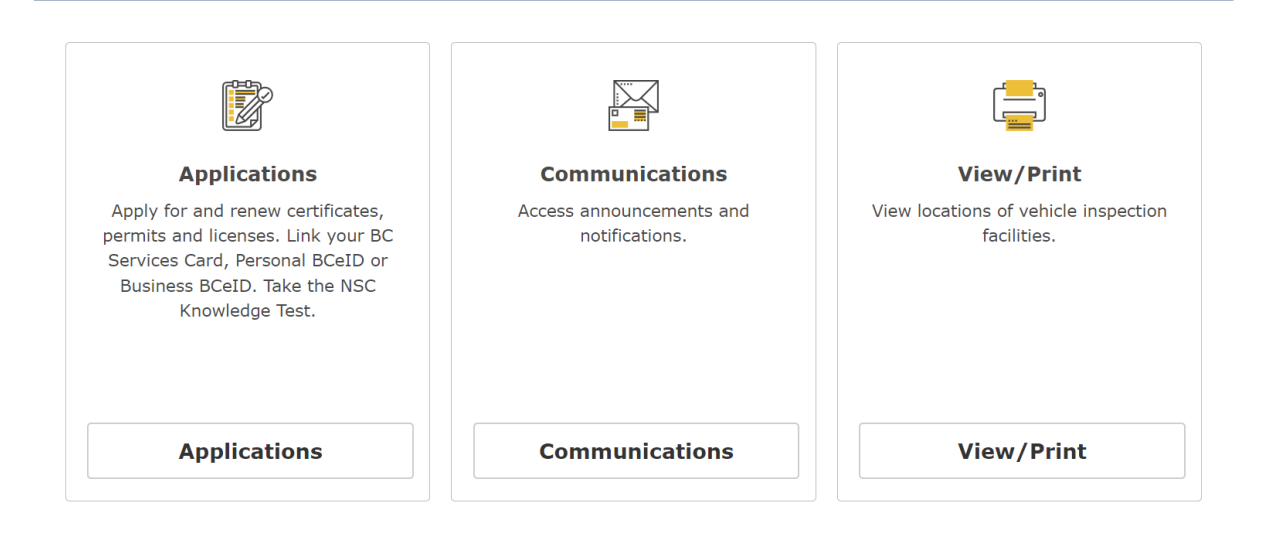

#### **Step 7**

In this section of the portal, please enter the appropriate information.

**Dashboard My Services** Register as a Facility Owner / Operator This portal is for Facility Managers / Operators wishing to access the online Vehicle Inspection Program to: renew a facility licence, apply for a new licence, or order interim decals. To start your registration, please answer the following question. Do you own or operate a business that includes the operation of provincially licensed vehicle inspection facilities? Select **Yes** N<sub>o</sub> **Legal Organization Name @** JEROME & FRIENDS LTD. We have retrieved your Legal Organization Name and Incorporation Number from your BCeID account. Please confirm that the information is correct and matches what appears in the BC Corporate Registry. Legal Organization Registration # 0 0878601 Enter your Facility # <sup>0</sup> **Facility #** Example: P1234 Please enter the access code which was sent to you from the Vehicle Inspections and Standards branch. Enter your onetime **Facility Access Code Portal Access Code (sent via Submit Back** 7 **separate email)**

# Click on "**Submit**"

#### **Step 8**

Congratulations, you have now **Linked your credentials to the Portal** and can access services using a single login credential without the need to log in and out with both. At this time, the portal is not yet operational, and you will need to continue using the existing VIP system [\(www.cvse.ca\)](http://www.cvse.ca/) until notified (which will likely be an email).

Once the new system is operational, you will be sent to the new site automatically.

# **Dashboard Congratulations!** You have linked your BCeID to your Portal Profile. You can now log into the Portal using any of your login types.  $\triangledown$ You will now be directed to your dashboard within 5 seconds. You can access it directly here.